## **1. 엣지 – 해결방법**

티플레이스 사이트 주소입력줄에 표시되는 https://www.ti-place.com/의 https에서 s를 지우고 시험지 생성을 합니다.

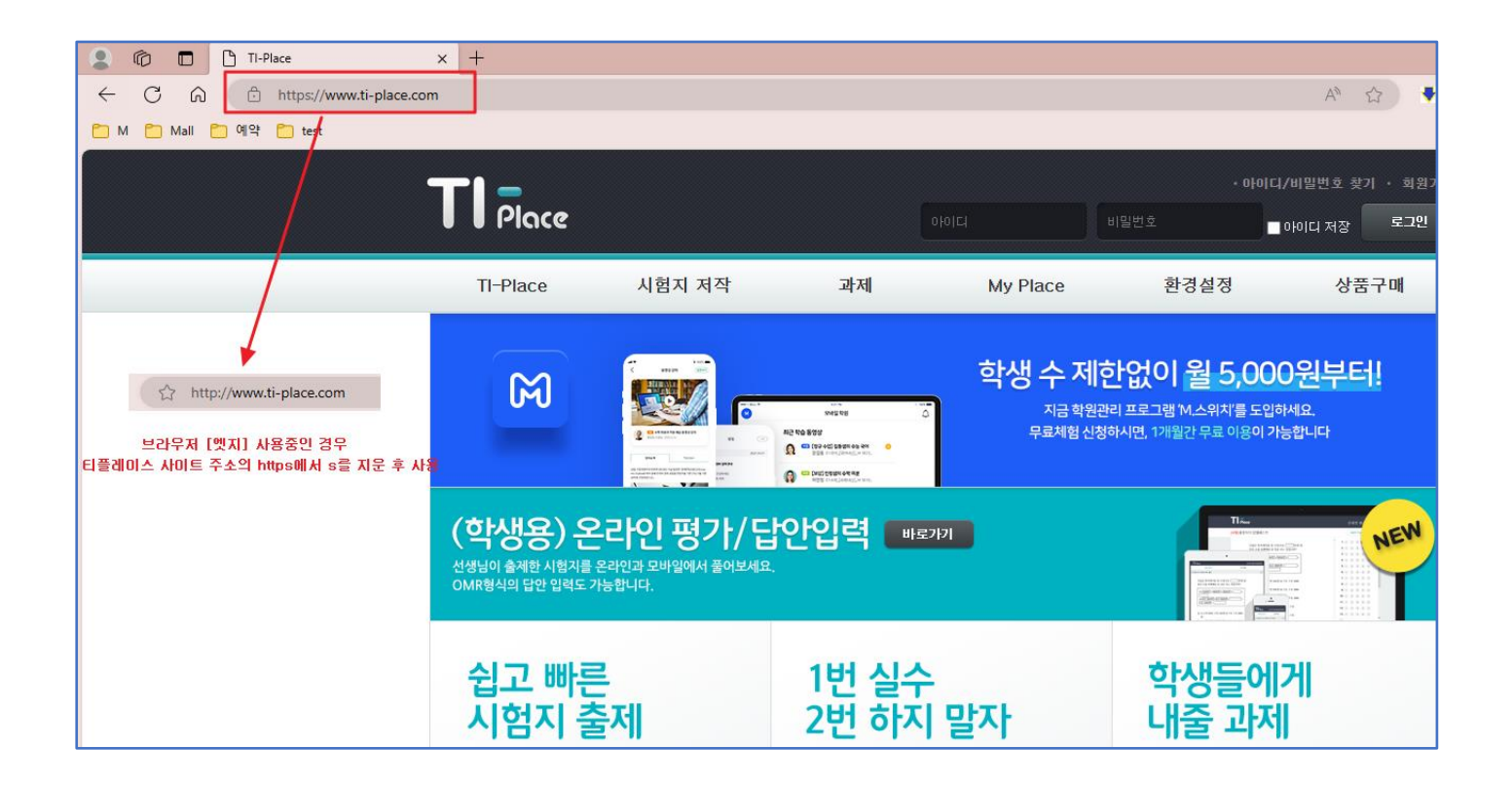

## **2. 크롬 – 해결방법**

- ① 티플레이스 사이트 주소 앞의 자물쇠 또는 동그란 모양 의 사이트정보 보기를 누른 후 사이트 설정을 클릭합니다.
- ② 설정 페이지의 항목 중 [팝업 및 리디렉션]의 차단(기본값)을 허용으로 변경 후 설정페이지를 닫습니다.

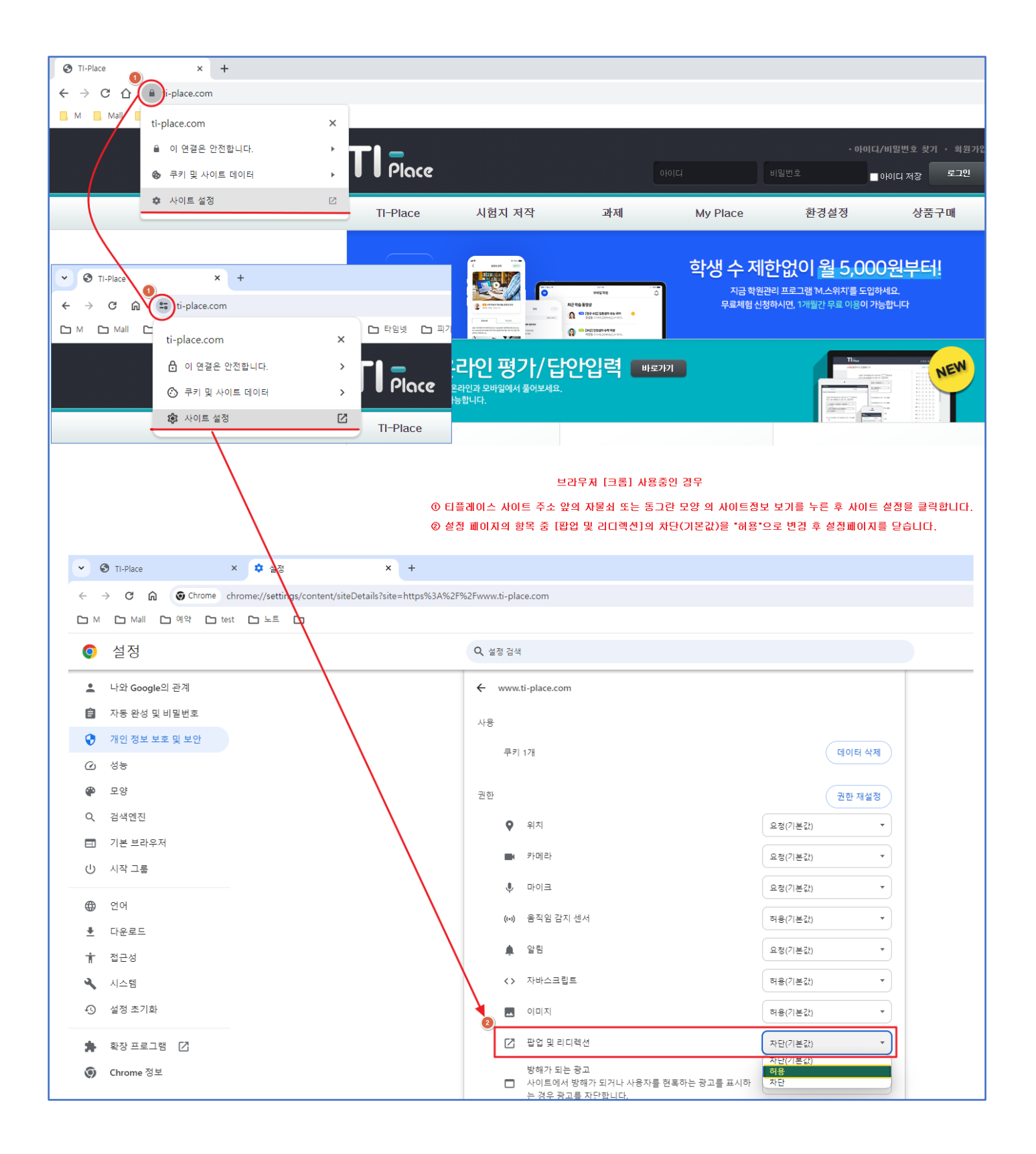